#### Excel Tutorial

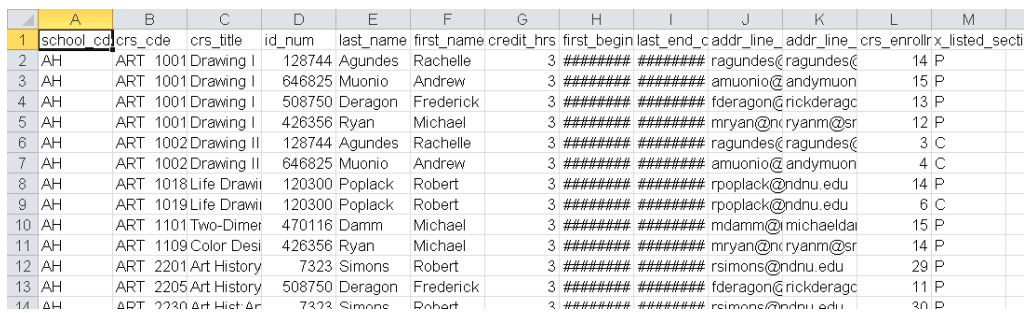

# Open the file that you will be working with. It may look something like this:

## **Expand all of the columns.**

- Highlight everything by clicking in the triangle between the A and the 1.

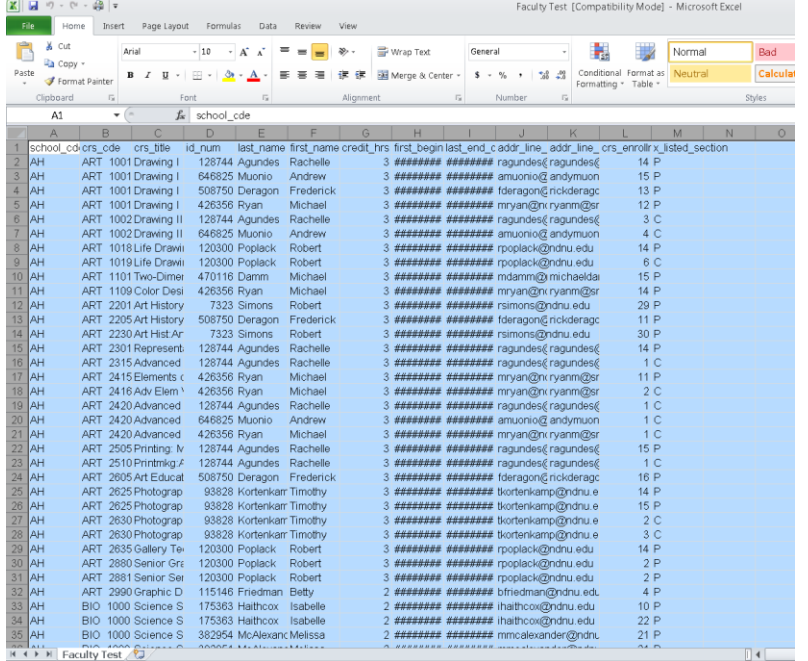

- Move your cursor between the A and the B. When you have the arrows that point to the left and right,  $\textcircled{\LARGE{\LARGE{*}}}$  double click.

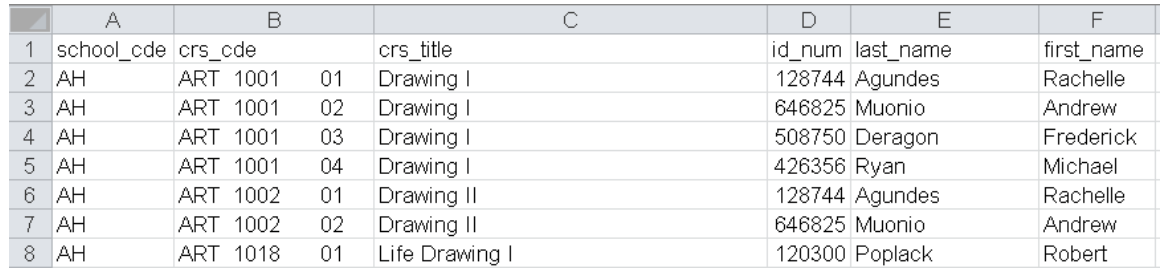

Once all of your columns are expanded, you can see the full range of data that you are working with.

#### **Filtering data**

- You may want only specific information from the data that your report pulled. Use the Filter function to narrow down your results.
- Click in cell A1, and make sure that nothing else is highlighted.
- Click the Sort and Filter button on the top ribbon.
- Click Filter (the funnel icon)

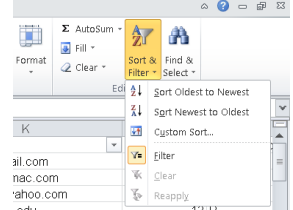

You will know that the Filter function is on because each of the columns has an arrow in the right corner.

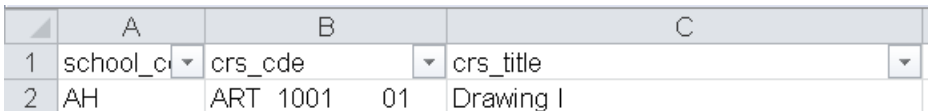

- Scroll to the column that you want to filter
- Click the arrow next to the header. Uncheck the box next to any rows that you don't wish to include.

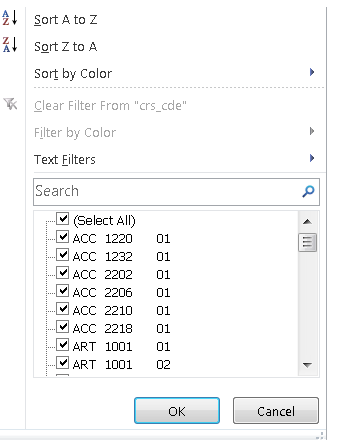

- You can filter your data by multiple columns. The order that you filter the columns by should be broadest to narrowest. For example, if you only want undergraduates enrolled in 12 or more units, then first filter out all of the graduate students, then filter out the students enrolled in less than 12 units.
- The number at the bottom of the screen will tell you how many records are left after you have filtered the data.

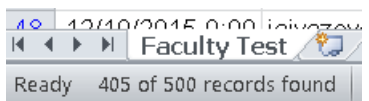

- Keep in mind that if you delete a column that you used for filtering, then the filter will no longer apply.

## **Sorting Data**

- You will often want to see the data collected into groups of some sort, or will want to see it arranged alphabetically. Many EX reports are pulled in ID# order, so it is helpful to sort the information.
- Click the Sort and Filter button at the top of the ribbon. Click Custom Sort.

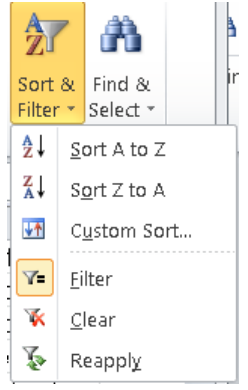

- A box will pop up that allows you to decide what columns to sort by, the order to sort by, and the order that the data should appear in.
- You will know that the Custom Sort is on because the box will be in the forefront, and the top row (headers) will not be highlighted.

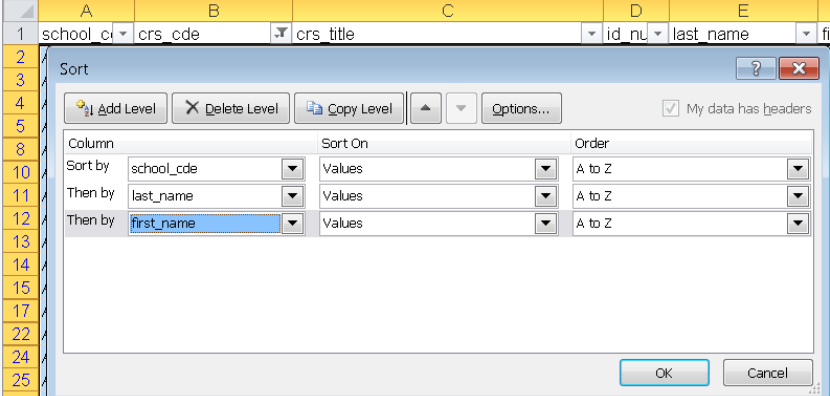

- Decide what order to sort the information in. If you are looking for undergraduates in a particular major, for example, you may sort by major1, then by last name, then by first name.
- Use the Add Level button to add more sorting levels.
- Your data will sort itself.

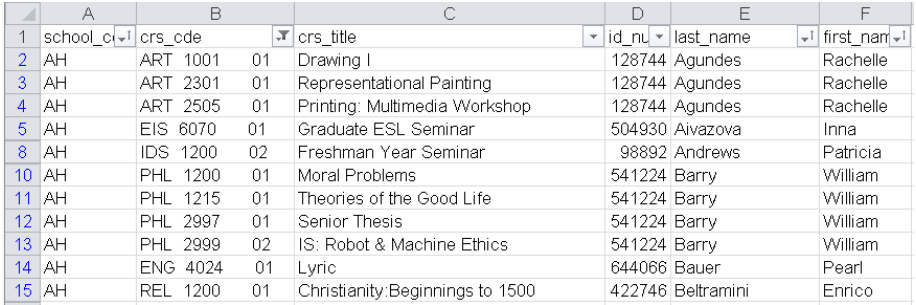

### **Creating Additional Tabs**

- You will often want to work with multiple sets of the same information. For example, when you do the Faculty who are missing attendance, you will want to separate the faculty from different schools. Or, if you are running a report of majors, you may want to separate the different majors to different tabs.
- Click the  $\frac{1}{2}$  con at the bottom of the screen. It will create a new, blank sheet.
- Double click the title (sheet 1), and when it is highlighted, type the new name of the sheet.

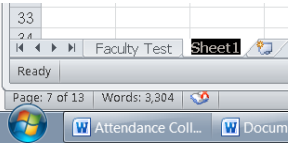

Create as many tabs as you will need.

#### **Copy the headers from the first sheet to the other sheets.**

- Highlight the first row of the first sheet. Move your mouse to the 1 on the left side. When you have the  $\blacksquare$  click to highlight the row.
- Click "Copy", or press <ctrl +  $c$  to copy. You will know that the row is ready to be copied when it has the broken lines around it.

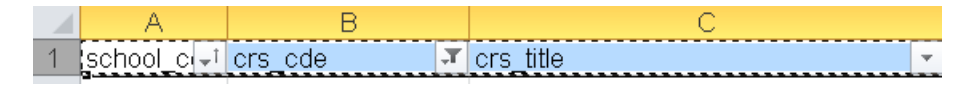

- Click on the tab that you want to copy the data to. Click the A1 cell (first row, first cell)
- Press <enter> or "paste" to paste the information to the first row.
- Do this for as many tabs as you need the headers.

#### **Copying information from one tab to another**

- Highlight the information from the first tab that you want to copy to a different tab.
- Click "copy" or press  $<$ ctrl + c> to copy.
- Click the first empty row (usually A2), then press <enter> or paste. The information should copy over.
- If you are copying more than one set of information, you will always want to copy it to the next blank row.

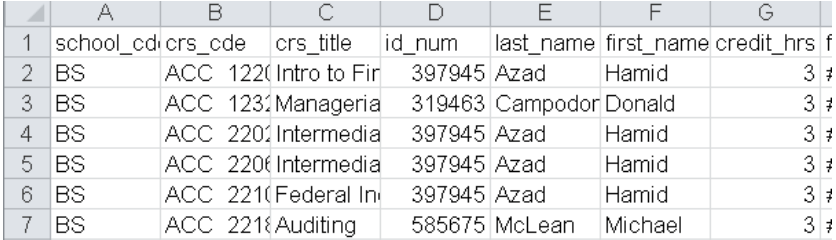

- If you need to copy columns, then highlight the column by clicking on the letter.
- Click "copy" or <ctrl +c>. Go to the sheet that you want to paste it to.
- Click the column that you want to copy the information to. Click "paste" or press <enter>.

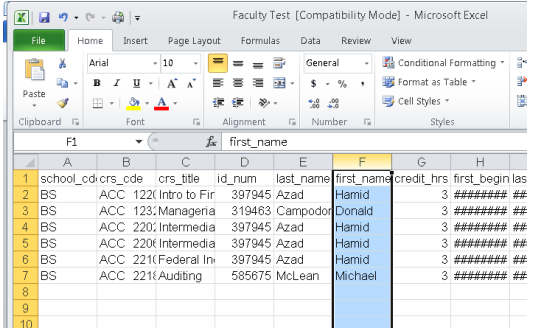

#### **Labeling/relabeling columns**

- It will often make your job easier if you are able to rename the columns to make it easier to read. You can also add columns to the report.
- To label a new column, click on the top line of the column. You should have a  $\mathbb{R}^d$  when you go to type in the cell. Press <enter> when you are done typing.

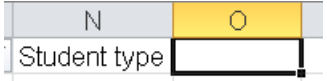

To rename a column, double click in the column name, erase the text that is there, then type your text.

#### **Formatting a sheet to print on one page**

- If your data set is pretty wide and you need it to print on one page, you need to rearrange things so that they fit on one page. You may need to do only a couple of these steps, and not all of them.
- Click View in the ribbon

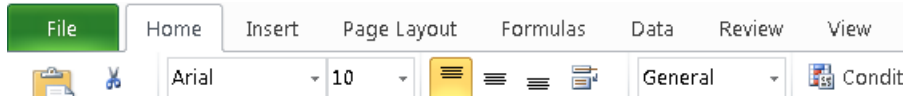

Click Page Layout. This shows you what the data looks like on a sheet of paper.

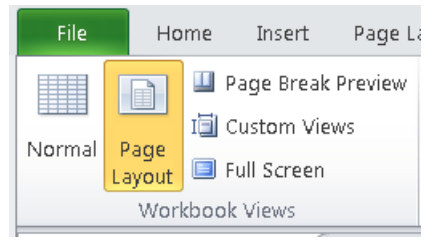

#### Excel Tutorial

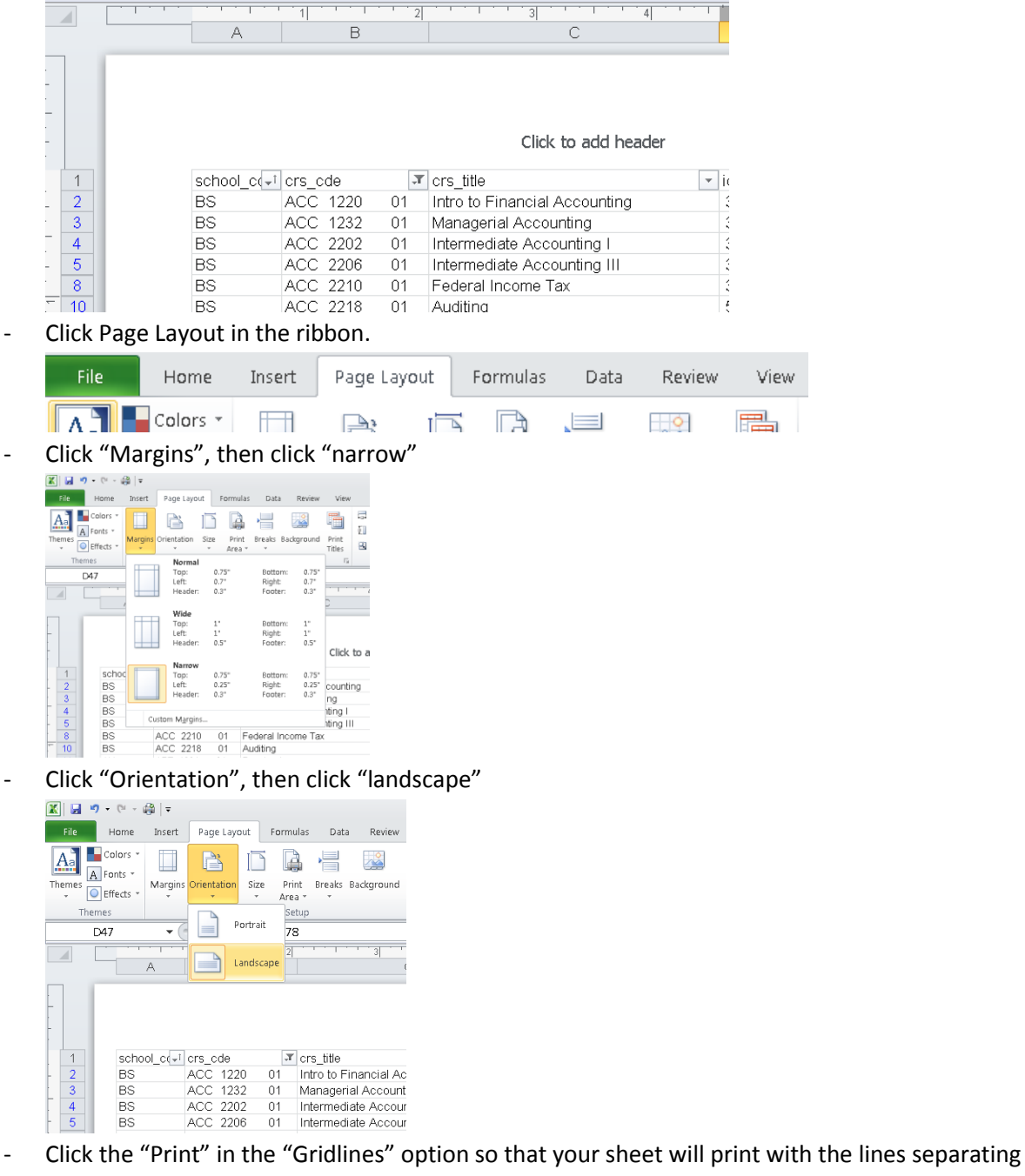

the data.

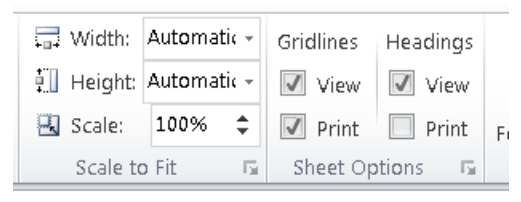

- If all of your data is now on one page, then you are set. Print your report.
- If it is not, then you may need to do a bit more formatting.
- You can rename one or more columns to shorten them. Each time you do so, expand all of your columns again so that they size correctly.
- Alternatively, you can also click the line between the letters, and when you have the  $\langle \Rightarrow$ , drag to the left until the column is the correct width.

#### **Formatting Cells**

- Jenzabar automatically exports dates with the times attached to them. You will usually only need the date.
- Click on the letter for the columns that you want to format to highlight them.

| ground              | Print<br>Titles<br>Γs. | $\equiv$ Width:<br>Ell Height: Automatic -<br><b>N</b> Scale:<br>Scale to Fit | Automatic -<br>100% | Gridlines<br>$\sqrt{ }$ Print<br>园 | View<br>Sheet Options | Heading:<br>View<br>Print |
|---------------------|------------------------|-------------------------------------------------------------------------------|---------------------|------------------------------------|-----------------------|---------------------------|
| $\overline{8}$<br>ξ |                        | $\overline{g}$<br>н                                                           |                     | 10 <sup>1</sup>                    |                       |                           |
|                     |                        |                                                                               |                     |                                    |                       |                           |
| hrs                 |                        | first begin dte                                                               | $\mathbf{v}$        | last end dte                       |                       |                           |
| 3                   |                        | 9/3/2015 0:00                                                                 |                     | 12/19/2015 0:00                    |                       |                           |
| 3                   |                        | 9/3/2015 0:00                                                                 |                     | 12/19/2015 0:00                    |                       |                           |
| 3                   |                        | 9/14/2015 0:00                                                                |                     | 12/19/2015 0:00                    |                       |                           |
| 3                   |                        | 9/3/2015 0:00                                                                 |                     | 12/19/2015 0:00                    |                       |                           |
| 3<br>3              |                        | 9/3/2015 0:00                                                                 |                     | 12/19/2015 0:00                    |                       |                           |
| 3                   |                        | 9/5/2015 0:00<br>9/2/2015 0:00                                                |                     | 12/19/2015 0:00<br>12/19/2015 0:00 |                       |                           |
| 3                   |                        | 9/3/2015 0:00                                                                 |                     | 12/19/2015 0:00                    |                       |                           |
| 3                   |                        | 9/3/2015 0:00                                                                 |                     | 12/19/2015 0:00                    |                       |                           |
| 3                   |                        | 9/2/2015 0:00                                                                 |                     | 12/19/2015 0:00                    |                       |                           |
|                     |                        |                                                                               |                     | .                                  |                       |                           |

Right click and click "format cells"

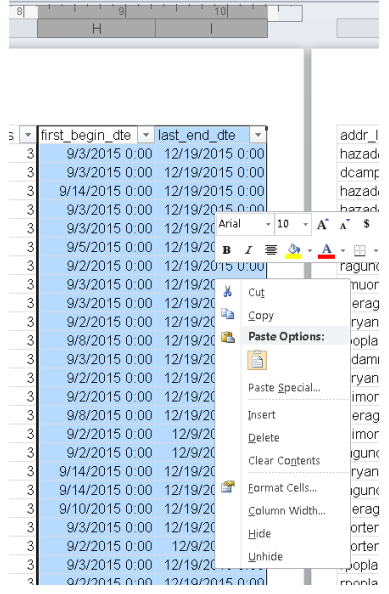

- Click the Number tab, then click the Date on the box that pops up.

### Excel Tutorial

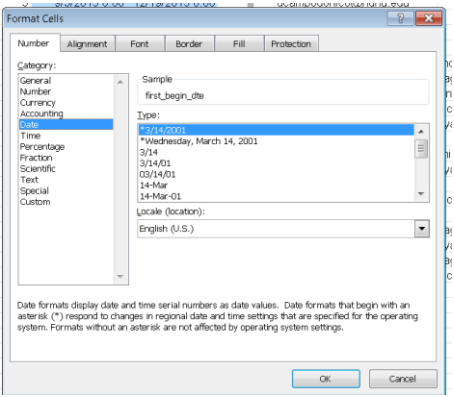

- Click "ok".
- You can then resize the column as you did above, by clicking between the letters at the top of the sheet and dragging them over.

# **Copying information from one cell to another**